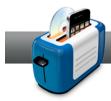

## Creating an Audio CD

**Roxio Toast 11** makes creating an audio CD as simple as a couple of drag and drops thanks to integration with iTunes. One feature new in Toast 11 is the ability to span music to create multi-disc albums. Want to learn more? Just follow these instructions!

## **Getting Started:**

1. Choose a project type. You can choose a project type once inside the main window using the drop down list to the top left corner, right above the Content Area. Toast can create Audio CDs, Music DVDs, MP3 discs, and Enhanced Audio CDs. For this tutorial, choose Audio CD.

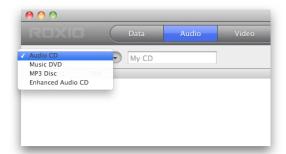

**2.** Add files from your iTunes collection. The *Audio* tab of the *Media Browser* gives you complete access to your iTunes library. You can browse your entire library, or select a previously created iTunes Playlist in the top panel. Once you've found the songs you need, just select them (or a playlist) and drag and drop them right to the *Content Area*.

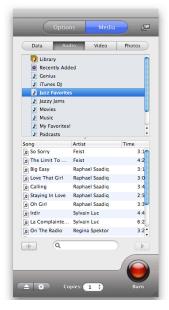

If you have a two-disc album, feel free to drag and drop all of the tunes to the *Content Area*. Upon doing this, Toast will span the songs across multiple discs. To organize the songs, just drag and drop them from one disc to the other, or drag the divider.

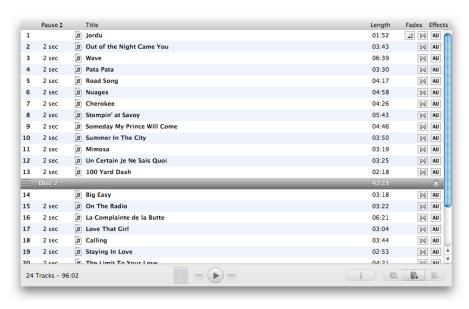

- **3.** Check out the options in the Content Area. There are plenty of things that you can do right inside the *Content Area*.
  - **a. Preview a song:** To do this, just select a tune and press **Space**, or click on the **Play** button to the bottom of the *Content Area*.
  - **b. Set the pause time:** Use the *Pause* pop-up menus to set the pause between each song. Note that later you can set a pause time for all of the tracks at one time.
  - **c. Change the track name:** Click on the track title to enter in a new one. Note that this does not affect the original file in iTunes.
  - **d. Trim the track:** Click on the track length and choose **Track Trim...** in the menu that pops up.
  - **e. Set a crossfade:** Is your disc for a party? Crossfades give you smooth transitions between songs. To set one, click on the button with the two triangles, select it in list, and set the duration. Note that you can also create a custom crossfade.
  - **f. Apply audio effects:** The **AU** button brings up installed audio effects. Any third-party filters, such as BIAS SoundSoap, will also appear in the drop down list.

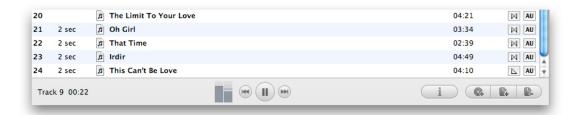

**4. Setup available options.** While you can find options in the *Options* tab of the main window, click on the **Info** button just below the *Content Area*. Here you can also change the track names, as well as set the artist and pause time for all of the songs.

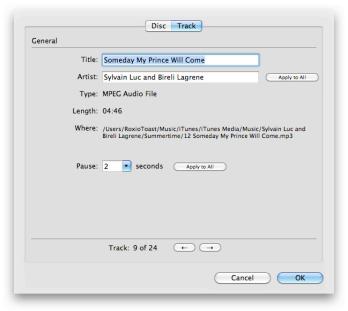

In the *Disc* tab, you can change the disc name and album artist. Just a bit lower, you can choose to include so called CD-TEXT. This embeds track and album info into the disc and later lets most CD players display it.

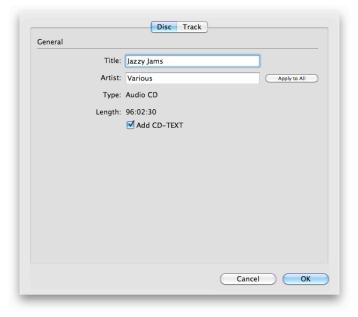

**5.** Check the Space Indicator and choose a media type. To find out how many discs you have and how full they are, check the *Space Indicator* to the bottom left corner of the main window.

The drop-down menu to the right lets you choose a disc type. Since this is an audio CD, leave **CD**.

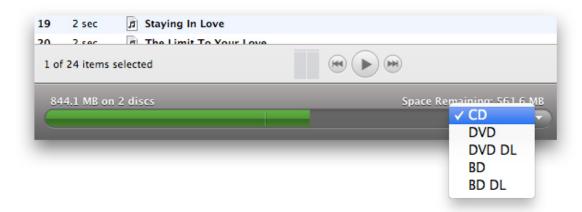

**6. Select a recorder.** Use the *Destination* drop-down menu to choose a recorder. If you have multiple recorders, you can take advantage of the all new multiple recorder feature to burn multiple copies of your music CD by choosing **Select Multiple Recorders**. If you choose this option, you'll later select the recorders after pressing the **Burn** button.

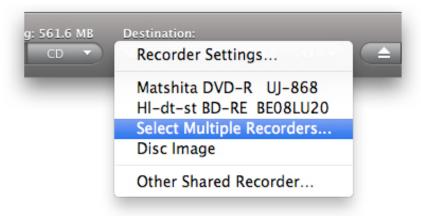

**7. Set up burning options.** Click on the button with the gear to set up any advanced burning options. You can also choose the number of copies you wish to burn using the stepper to the right of that button.

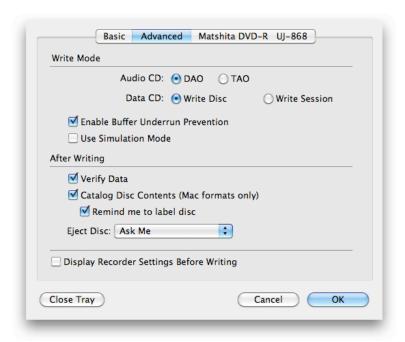

**8.** Burn your disc. OK, so that's it! Now just press the big red Burn button to tell Toast to start burning your CD!

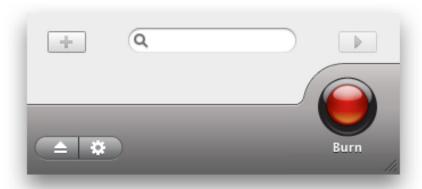